## **Update User Record**

## Need to update your profile and/or user record?

1. Hover over the *My Learning* tab and click on **Universal Profile**.

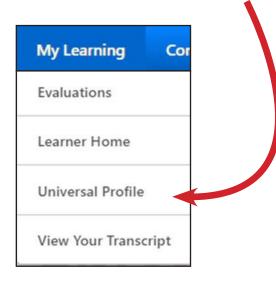

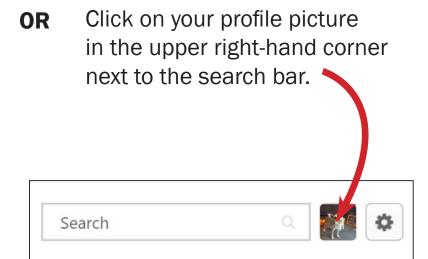

- 2. Edit your summary, interests, and subjects in the BIO section by **clicking on the pencil icon**.
  - Summary = resume-type information
  - Interests = professional interests
  - Subjects = areas you would like to grow professionally

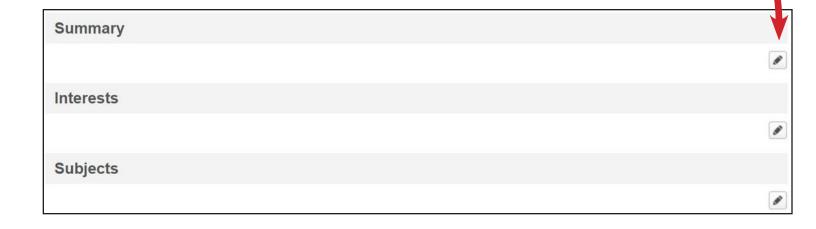

3. To edit your contact information, hover on **User Record** and then select **User Record** from the dropdown menu.

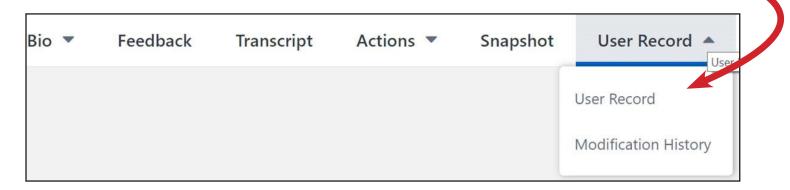

Then scroll down to the bottom and click on **Edit Record** on the right.

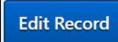

4. Update or change your profile picture. Also, update your current address, phone number, and email address in the Contact section. Click **Save** at the bottom right of your screen.

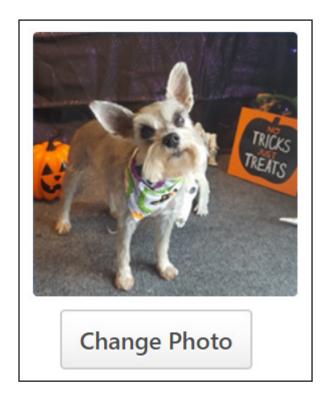

NOTE: If you need to update your first name, last name, or username, please email us at PDPortal@tamu.edu.